## **Photoshop Elements 6 – Selections and Paint Tools**

In the lessons up to this point we generally have worked on modifying an entire image. In this lesson you will learn how to select specific portions of an image so that you can adjust this portion without changing the rest of the picture.

#### **Creating a Blank Image**

Use **File, New, Blank File** from the main menu to create a new image.

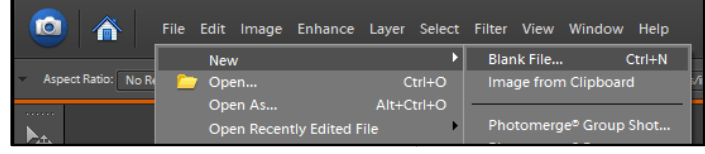

In the New window, choose the following:

- **Preset: Custom**
- **Width: 480 pixels**
- **Height: 640 pixels**
- **Color Mode: RGB**
- **Background: White** .

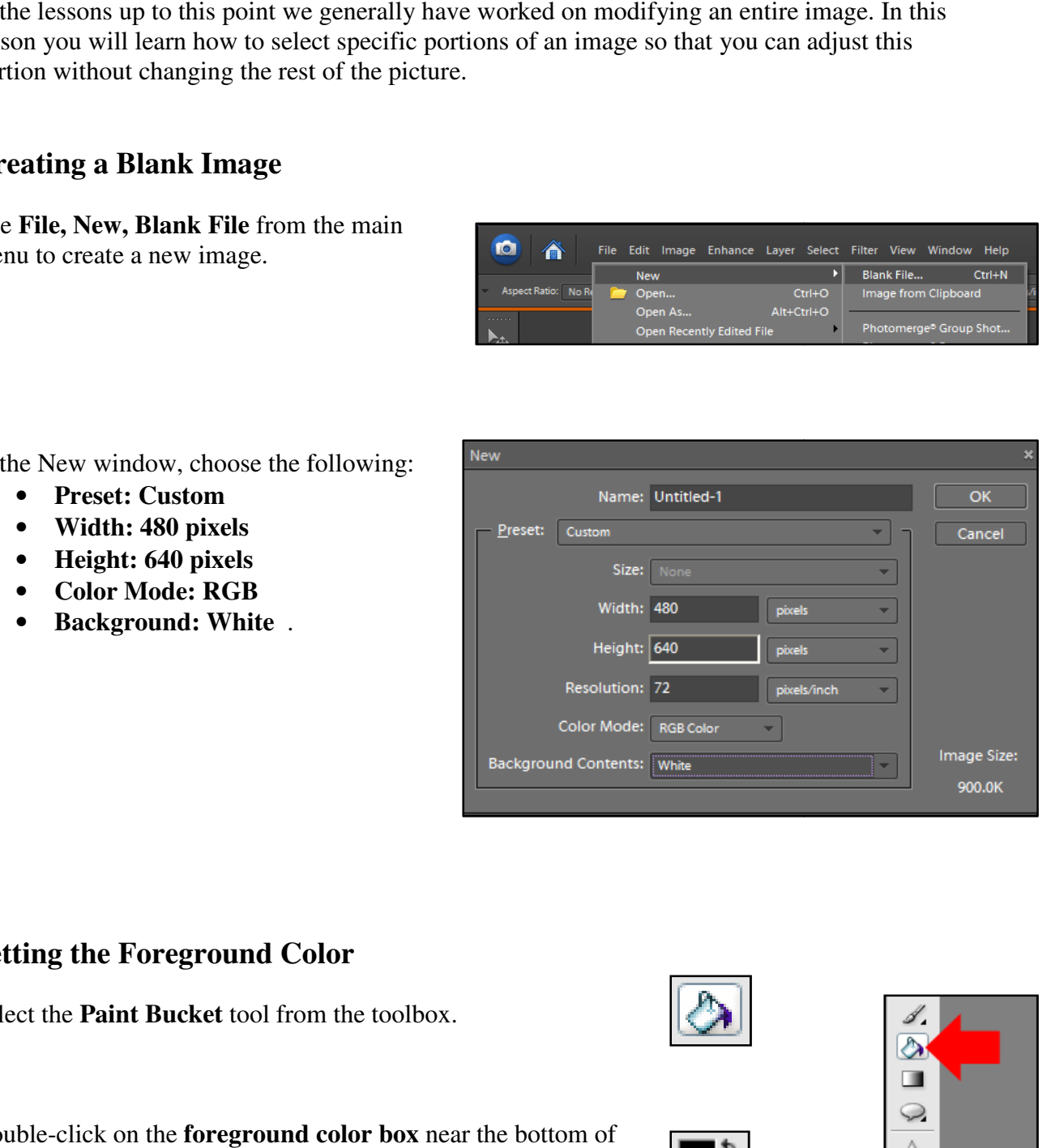

#### **Setting the Foreground Color**

Select the **Paint Bucket** tool from the toolbox.

Double-click on the **foreground color box** the toolbox.

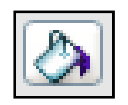

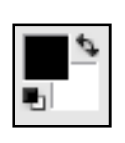

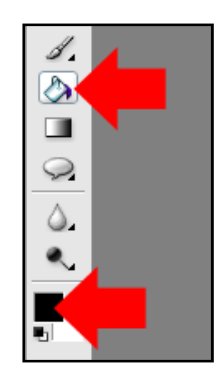

This will display the **Color Picker** window. The current color is shown in the upper rectangle at the top of the **Color Picker** window. The hexadecimal value of the color is shown in the box that contains six hexadecimal digits. The hexadecimal values for a few colors are shown below:

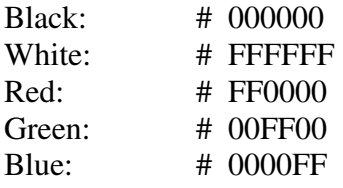

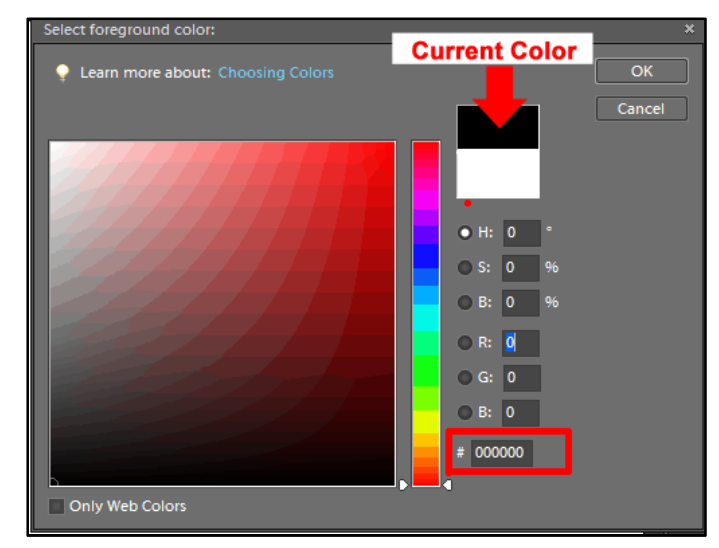

Colors can be chosen by entering the hexadecimal value in the box (the easiest thing to do for common colors such as black and white) or by clicking on a color in the large square at the left of the window.

For example, if you want the foreground color to be white, you can enter FFFFFF in the hexadecimal box (ffffff also will work.)

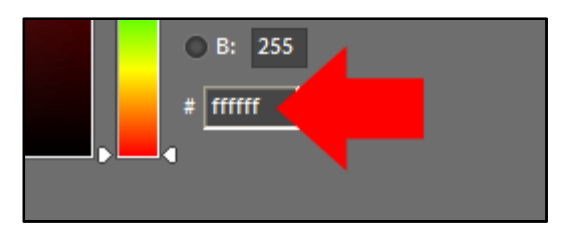

Choose black **(hexadecimal value = 000000)** as the foreground color.

Point the Paint Bucket cursor at the new image and click the mouse to paint the image with the new foreground color (in this case, black).

Save the blank image with the name **Black\_Image\_1.psd**.

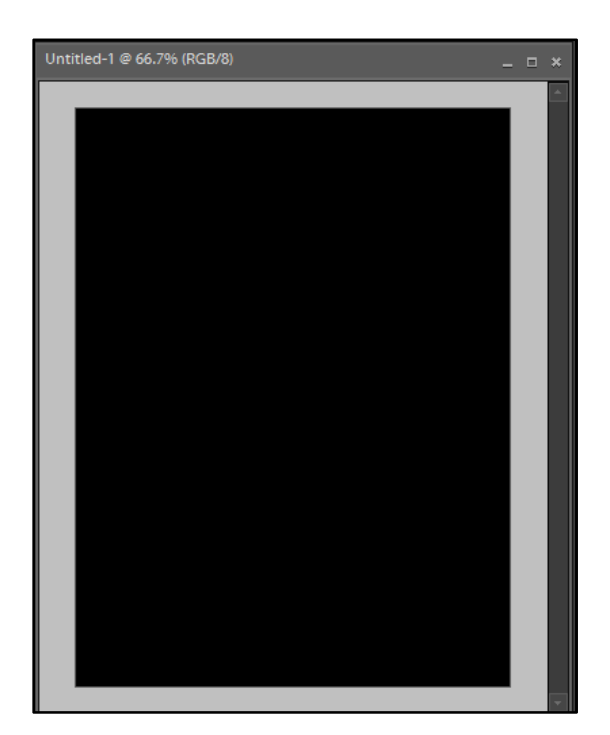

# Lesson 5 Elements 6 -- Selections 3 3 August 26, 2008 David Whisnant

#### **Selection Tools**

The Selection Tools allow you to select a portion of the image to work with. Photoshop Elements has several selection tools. We will work with three of them.

#### **Marquee Selection Tools**

The Marquee Selection Tools select areas with a fixed shape – a rectangle, square, oval or circle. I mainly use the **Marquee tool** to select sections of a picture to be copied and pasted. We will use this technique here to create a matte for an oval picture.

Right-click on the Marquee tool icon on the toolbar. This will display the two options – rectangular and elliptical. Select the **Elliptical** option.

Open a second image **-- Sepia.jpg.** 

You don't need to save this image. We are going to copy a portion of it to be pasted on the black image we have created.

Use the **elliptical Marquee** tool to select a portion of the picture that includes the girl's face. It may take a few tries to get an oval you like.

## **Copying and Pasting**

Now that we have selected an oval portion of the picture, we will copy it. Choose **Edit, Copy** from the main menu. Now, move the cursor to the black image and click on the image to select it. The text at the top will lighten when the image has been selected..

Choose **Edit, Paste** from the main menu. You should see the face on the black image.

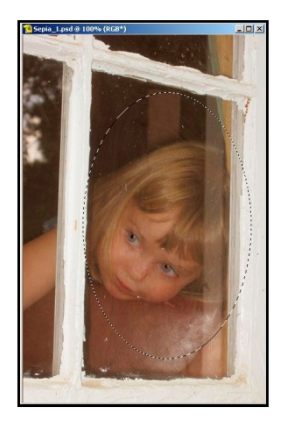

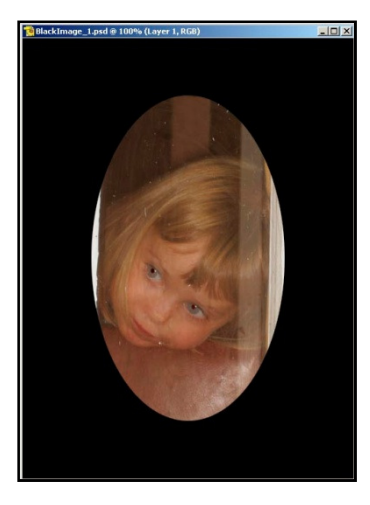

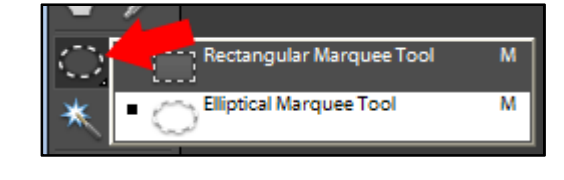

Crop the image with the **Crop tool** so that the face is centered.

#### **Selection Brush Tool**

The **Selection Brush** paints a selection on an image. *It is a very useful tool* and the one I use the most. We will use it here to select an irregular object that we want to move to another place on an image.

Open **Airplane.jpg** and save it as **Airplane\_1.psd.**

Choose **View, Rulers** to display the rulers above and to the left of the image.

We would like to move the airplane so that is it closer to one of the "Rule of Thirds" intersections.

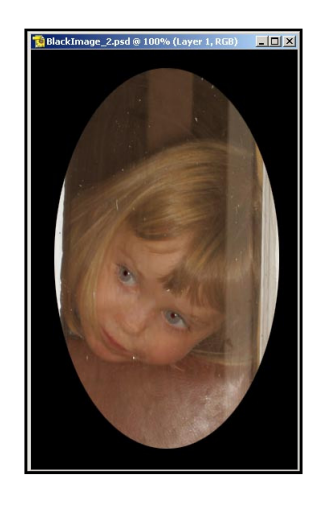

Þ÷  $\mathbf{Q}$  $\frac{1}{2}$  $\overline{\text{O}}$ Ø,

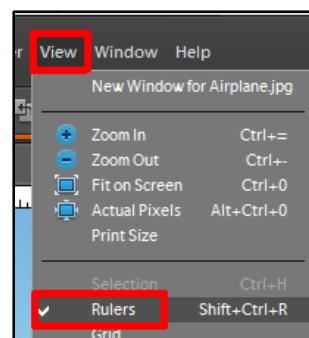

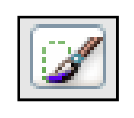

To get it away from the wooded hill, let's move it a bit above the intersection of the lines in the upper right corner.

Zoom in to 500% so that the airplane almost fills the window. intersection of the corner.<br>  $\frac{1}{100}$  at the airplane almost rush from

Choose the **Selection Brush** from the toolbox. Make the brush fairly small (maybe 9 or 10 pixels) and set it at 100% hardness

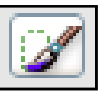

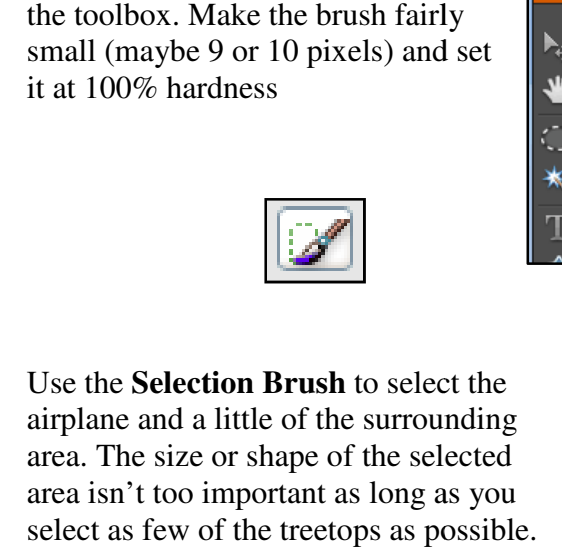

*NOTE: You select with the Selection Brush by painting over the entire area NOTE: You select with the Selection<br>Brush by painting over the entire aree<br>you want to select, as is illustrated in the picture at the right.* 

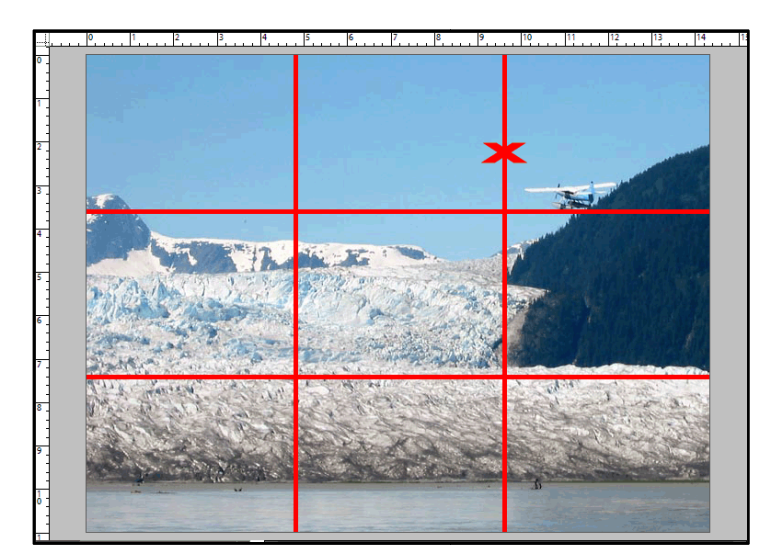

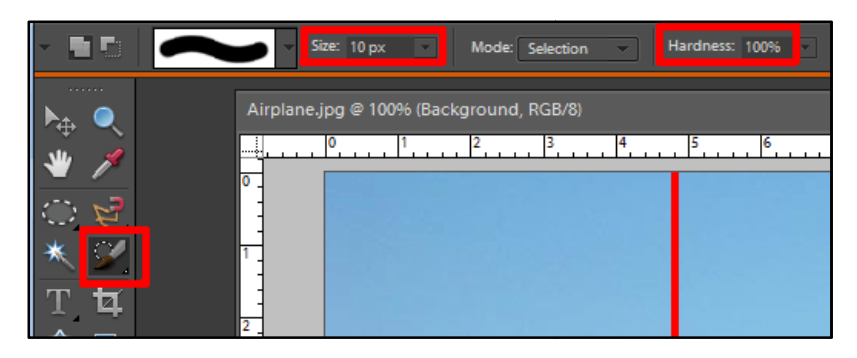

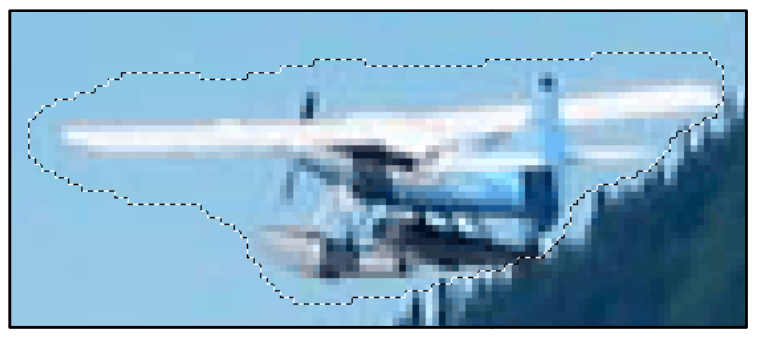

If you select too much, *holding the Alt key down removes portions of a selected area*.

#### **Feathering a Selection**

Feathering a selection softens its edges so that the transition between the selected and unselected regions is not as abrupt and is less obvious.

Choose **Select, Feather** from the main menu.

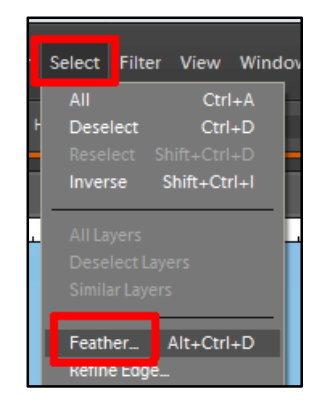

In the small window that pops up, choose a **Feather Radius** of 1 pixel.

Select the **Zoom tool** and click on **Fit Screen** at the top of the window to decrease the zooms that the entire picture shows.

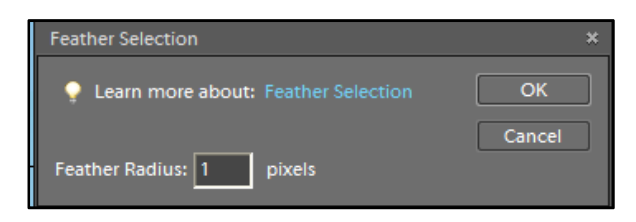

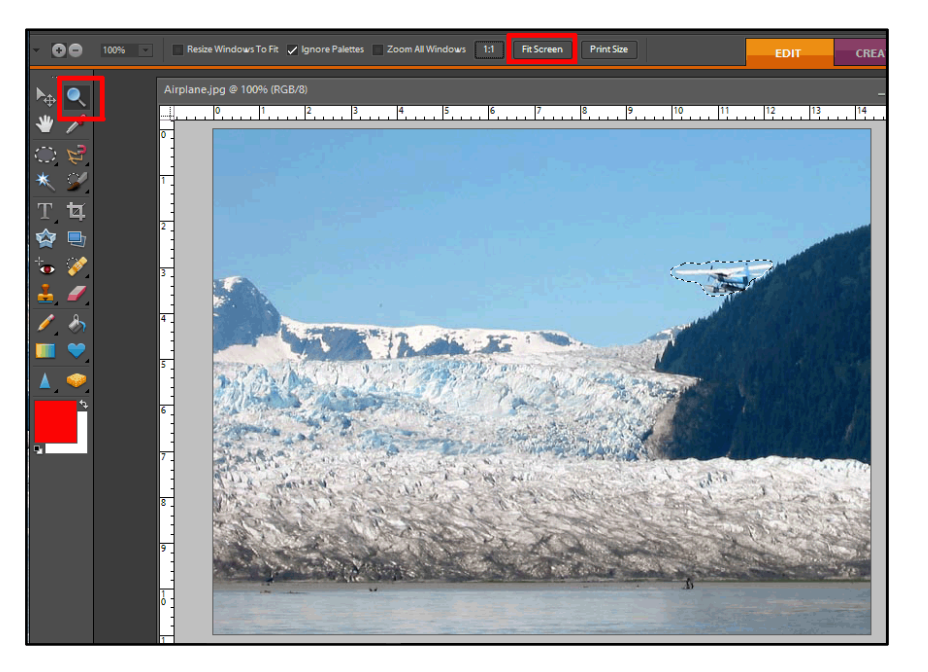

## **Moving a Selection**

Zoom out so you can see the entire picture.

Select the **Move tool** from the toolbar.

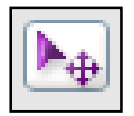

Pull the selected area to the desired location. Pull the

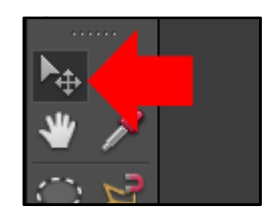

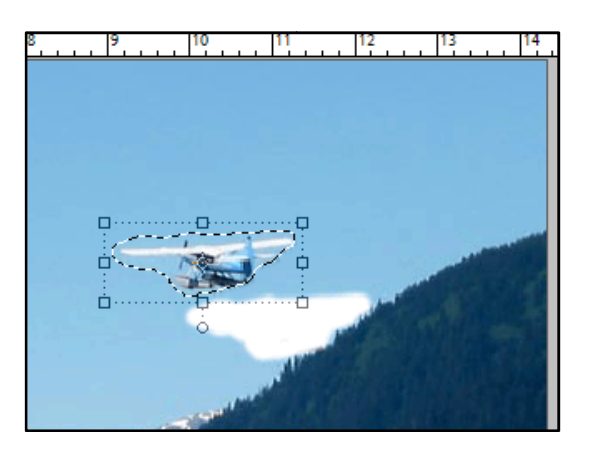

Choose **Select, Deselect** from the main menu. This will unselect the airplane.

## **Painting with the Paint Brush Tool**

You also can choose a Foreground Color with the **Eyedropper** tool. We will use this method to help modify the airplane image.

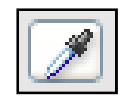

**Zoom** in on the image until you are at 300% of its actual size.

Click with the **Eyedropper** tool on a spot somewhere on the sky fairly close to the white area, Vou also can choose a Foreground Color with the **Eyedropper** tool. We will use this<br>
method to help modify the airplane image.<br> **Zoom** in on the image until you are at 300% of its actual size.<br>
Click with the **Eyedropper** Choose the **Brush** tool with a moderate size (maybe 20 pixels).

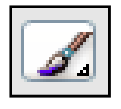

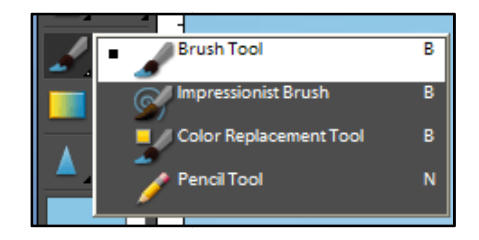

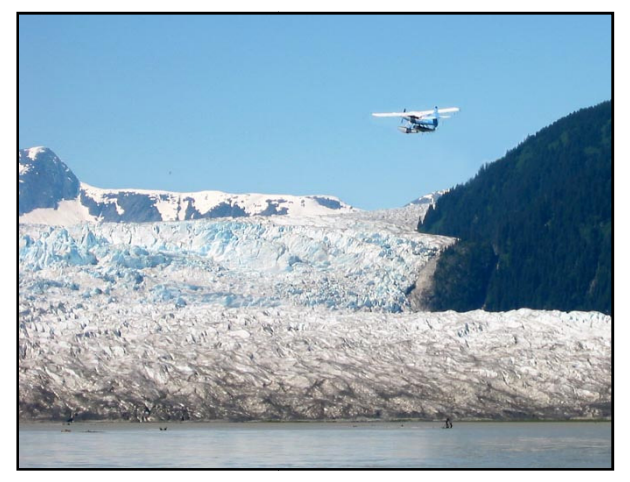

Paint in the white area. You will need a small size for the brush (around 5 pixels) to paint in the area around the trees.

We have painted in the area with an average color, so there may be small, but perceptible differences between We have painted in the area with an average color, so<br>there may be small, but perceptible differences betwee<br>the blue of the unaltered sky and the painted portion – especially at the edges of the painted area. You may need to use the Clone Stamp tool to cover up these differences.

to use the Clone Stamp tool to cover<br>Save the picture as **Airplane\_2.psd**.

## **Using the Color Selection Tool**

Open **DrinkingBird.jpg** and save as **DrinkingBird\_1.psd**. Zoom in to 800%

Suppose we want to select only the whites of the bird's eyes. Choose the **Magic Wand** t only the whites<br>e **Magic Wand**<br>akes selections by<br>e toolbox.

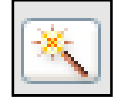

tool, which makes selections by  $\overline{\phantom{a}}$  color, from  $\overline{\phantom{a}}$  the toolbox.

Begin with a **Tolerance** of 25. Check **Contiguous**, so only colors next to each other will be selected

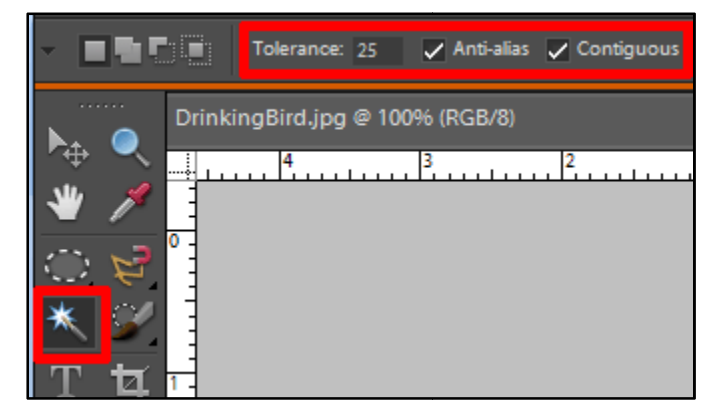

Click on a white portion of the left eye. This may not select all the white portion of the left eye. If not, use Edit, Step Backward from the main menu to undo the selection. so only colors next to each other<br>
ed<br>
ite portion of the left eye. This may not select all the<br>
of the left eye. If not, use Edit, Step Backward from the

Try other tolerances until the entire white portion is selected. You need not save the picture.

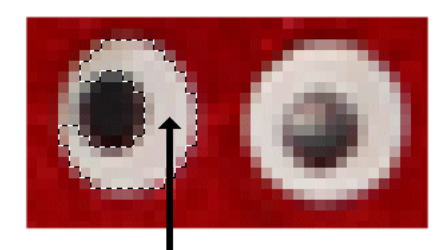

**Clicked Here** 8 August 26, 2008

#### **Red-Eye Removal**

If the flash attachment on your camera is close to the lens, the reflection of the flash off the blood vessels in the retinas of your subjects' eyes often makes their pupils appear red. Some cameras have a "red-eye reduction" feature, but this feature frequently does not work perfectly (or at all, in my estimation).

Luckily, Elements has a red eye removal tool that works most of the time.

Open the picture, **RedEye.jpg**, which is badly in need of red eye removal. Save it as a Photoshop file, **RedEye\_1.psd**

Set the **Zoom tool** to magnify the image to at least 400% and focus on the eyes.

Select the **Red Eye Removal** tool from the toolbar.

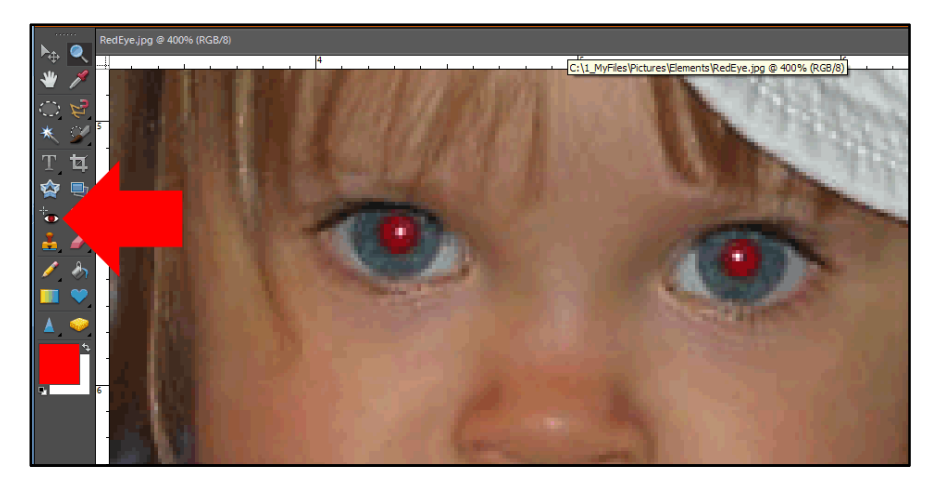

When the Red Eye Removal tool has been selected, the cursor will look like  $+$ . Point at one of the red pupils with the cursor and click on the pupil. The red color should change to dark gray or black.

When you are satisfied with the results, remove the red from the other pupil. Save the file as **RedEye\_2.psd**.

In my experience, the Red Eye Removal tool generally works well. However, if the pupil is only slightly red, the

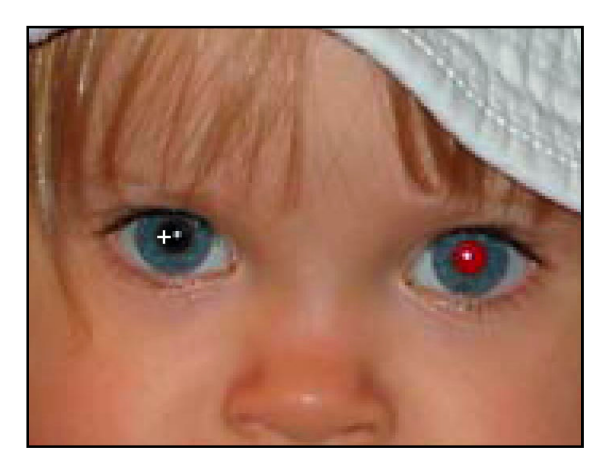

Red Eye Removal tool may not work. In this case, you will need to choose a dark foreground and paint in the color with the Paint Brush tool.

#### **Practice Problems**

Plan how you would improve the following image and then make the improvements using the workflow we have developed.

#### **1. Posters.jpg:**

- Save as Posters\_1.psd
- Adjust the brightness and contrast.
- Use Auto Color Correction.
- Crop the photo to look something like the illustration at the right.
- Select the Albert Hill poster. Increase the saturation level of the selected portion of the image.
- Do the same for the Dezeray's Hammer poster.
- Sharpen the image.
- Save as Posters\_2.psd

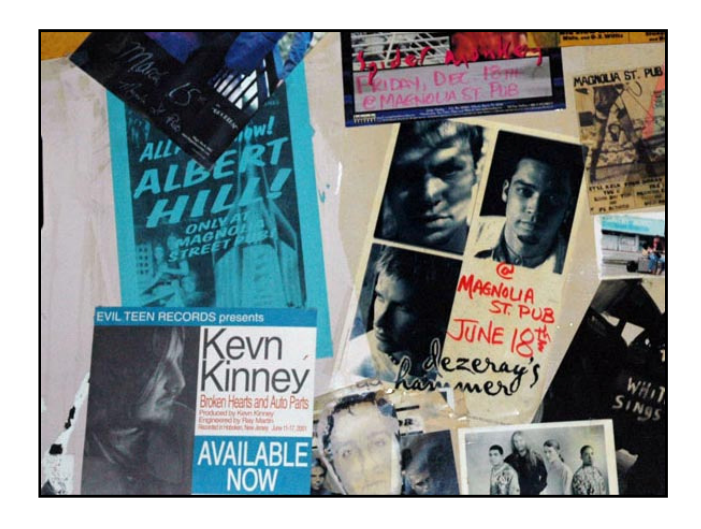

#### **2. Dress.jpg**

- Straighten the image
- Lighten the midtones with Levels
- Correct the color
- Remove the pole and wire
	- o This may require Paint tools as well as the Clone Stamp
- Select the Orange triangle at the bottom and desaturate it without doing anything to the rest of the picture

#### **3. Flowers.jpg**

- Select the orange flowers with the Magic Wand (Contiguous not checked)
- Change their hue to red